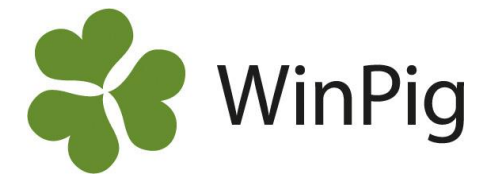

# Guide till medicinregistrering

För att du ska kunna använda medicinregistreringen i WinPig är det ett antal steg du ska gå igenom som beskrivs nedan. Börja med att förbereda inställningarna enligt: <https://www.gardochdjurhalsan.se/winpig/medicin/installningar/>

Kommande steg i Guide till medicinregistrering finns också att titta på via våra instruktionsfilmer. Du hittar dem på [www.winpig.se](http://www.winpig.se/) under rubriken Medicin – Instruktionsfilmer medicin.

## Steg 1. Lägg in behandlingsinstruktioner

#### **Lägg in behandlingsinstruktioner manuellt**

För att kunna använda medicinregistreringen i WinPig behöver du lägga in de behandlingsinstruktioner med diagnoser och medicinpreparat som veterinären har angivit.

- 1. Gå till Generellt Behandling/Vaccination Diagnos. Där finns Jordbruksverkets koder för olika diagnoser och dessa diagnoser bör användas i första hand. Koder som börjar med XP är förebyggande, t.ex. vaccin. Koder som börjar på w hänger kvar från konverteringen om man tidigare haft PigWin. Använd inte dessa.
- 2. Gå till Generellt Behandling/Vaccination Behandlingsinstruktion. Här upprättar du kombinationen av diagnoser och preparat och här lägger du även in veterinärens specifika instruktioner för just din besättning.
- 3. När du upprättar dina behandlingsinstruktioner ska du koppla samman diagnoserna och preparaten. Fyll i fälten så här:

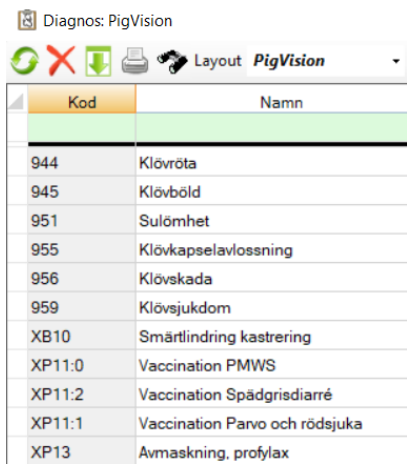

**Kod:** Fyll i en valfri kod. Denna kod är den du sedan använder när du ska registrera en viss behandling på ett visst djur/grupp av djur. Ett tips är att separera koder för olika djurkategorier så att till exempel behandlingsinstruktioner för suggor registreras mellan 1- 99-koder medan diande registreras under 100– 199-koder, tillväxt under 200- 299-koder och slaktgrisar mellan 300- 399 koder. Du kan också lägga vaccinationer på exempel en 800-serie så hamnar vaccinationerna sist i rapporten för medicinförbrukningen.

**Djurkategori- Kod:** Här väljer du vilken djurkategori behandlingsinstruktionen är till för. Använd sökfunktionen <sup>\*</sup>/F5 för att se de olika djurkategorierna du kan välja mellan. Använd djurkategorierna i tabellen nedan.

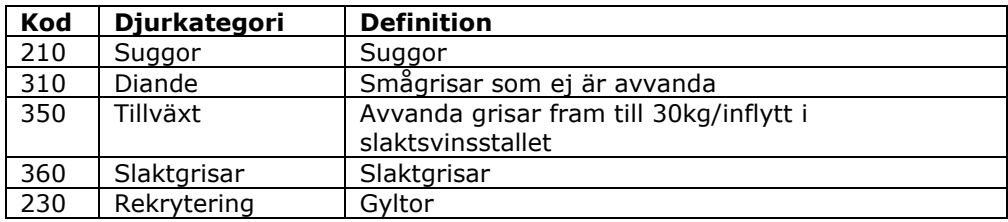

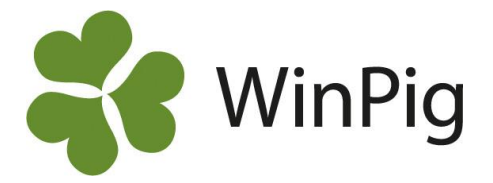

**Djurkategori- Namn:** Är kopplat till koden för djurkategori och visas automatiskt efter att du valt en kod för djurkategori.

| Behandlingsinstruktion: Instruktioner |          |              |        |     |                             |                   |                                |                         |                                |                 |           |                |     |                          |               |
|---------------------------------------|----------|--------------|--------|-----|-----------------------------|-------------------|--------------------------------|-------------------------|--------------------------------|-----------------|-----------|----------------|-----|--------------------------|---------------|
|                                       |          |              |        |     | Layout Instruktioner        | $\cdot$ .<br>-zb  | 100%<br>$-$ Poster 165         | $\overline{\mathbb{Y}}$ |                                |                 |           |                |     |                          |               |
|                                       |          | Djurkategori |        |     | <b>Diagnos</b>              |                   | Preparat                       |                         |                                |                 |           | Extern kontakt |     |                          |               |
|                                       | Δ<br>Kod | Kod          | Namn   | Kod | Namn                        | Kod               | Namn                           | Karens                  | Behandling                     | Upprepad<br>beh | Metod     | Typ            | Kod | Namn                     | <b>Status</b> |
|                                       | 001      | 210          | Suggor | 618 | Mjölkstockning              | <b>HIR00</b>      | Hipracin vet, inj lö 17 mikrog |                         | $0 \,$ 2 ml                    |                 | I muskeln | Medicin        | KE  | Veterinär Karin Eriksson | Aktiv         |
|                                       | 003      | 210          | Suggor | 748 | Bogbladssår                 | ETH00             | Ethacilin vet, inj 300 mg/ml   |                         | 21 10 ml/100 kg dagl i 3-5 dgr | 1,2,3,4,5       | I muskeln | Medicin        | KE  | Veterinär Karin Eriksson | Aktiv         |
|                                       | 004      | 210          | Suggor | 748 | Bogbladssår                 | PEN00             | Penovet vet, inj 300 mg/ml     |                         | 21 10 ml/100 kg dagl i 3-5 dgr | 1.2.3.4.5       | I muskeln | Medicin        | KE  | Veterinär Karin Eriksson | Aktiv         |
|                                       | 006      | 210          | Suggor | 401 | Sarinfektion                | ETH00             | Ethacilin vet, inj 300 mg/ml   |                         | 28 15 ml/100 kg dagl i 3-5 dgr | 1.2.3.4.5       | I muskeln | Medicin        | KE  | Veterinär Karin Eriksson | Aktiv         |
|                                       | 007      | 210          | Suggor | 401 | Sarinfektion                | PEN <sub>00</sub> | Penovet vet, inj 300 mg/ml     |                         | 28 15 ml/100 kg dagl i 3-5 dgr | 1,2,3,4,5       | I muskeln | Medicin        | KE  | Veterinär Karin Eriksson | Aktiv         |
|                                       | 008      | 210          | Suggor | 401 | Sarinfektion                | <b>ENG00</b>      | Engemycin, inj 100 mg/ml       |                         | 14 10 ml/100 kg dagl i 4-5 dgr | 1,2,3,4,5       | I muskeln | Medicin        | KE  | Veterinär Karin Eriksson | Aktiv         |
|                                       | 010      | 210          | Suggor | 635 | MMA (Agalacti, grisni HIR00 |                   | Hipracin vet, inj lö 17 mikrog |                         | 0 2 ml, upprepas vid behov med |                 | I muskeln | Medicin        | KE  | Veterinär Karin Eriksson | Aktiv         |
|                                       | 011      | 210          | Suggor | 635 | MMA (Agalacti, grisni MET01 |                   | Metacam, inj lö 20 mg/ml       |                         | 5 2 ml/100 kg                  |                 | I muskeln | Medicin        | KE  | Veterinär Karin Eriksson | Aktiv         |
|                                       | 012      | 210          | Suggor | 635 | MMA (Agalacti, grisni MEX00 |                   | Meloxidyl, inj 20 mg/ml        |                         | 5 2 ml/100 kg                  |                 | I muskeln | Medicin        | KE  | Veterinär Karin Eriksson | Aktiv         |

*För att sortera dina instruktioner i nummerordning – håll in alt på tangentbordet och tryck på kolumnen "Kod" längst till vänster.*

**Diagnos- Kod**: Här väljer du bland de olika diagnoserna som finns upplagda i programmet innan och som beskrevs tidigare. Använd /F5 för att söka efter rätt diagnos. **Diagnos- Namn:** Är kopplat till koden för diagnos och visas automatiskt efter att du valt en kod för diagnos. Fråga din veterinär om du är osäker på vilken diagnos som är korrekt att använda, skapa inte egna koder.

**Preparat-Kod**: Hitta koden för det preparat din veterinär har ordinerat att du ska använda för den specifika diagnosen. **Preparat-Namn:** Är kopplat till koden för preparat och visas automatiskt efter att du valt en kod för preparat. Hör av dig till supporten om preparatet inte finns med i listan, så hjälper vi dig lägga in det manuellt. Skapa inte egna koder för preparat.

**Karens:** I preparatlistan finns inlagda karenstider som visas här. För suggor kan karenstiden ibland vara längre än vad som är angivet för preparatet, korrigera i så fall till rätt antal dagar enligt din veterinärs instruktion.

**Behandling:** Här skriver du vad din veterinär har gett för ordinationer för behandlingen. Det bör till exempel framgå dos per kilo, hur ofta och hur länge som behandlingen ska ges.

**Upprepad beh.** Fyll i antal gånger och när djuret ska behandlas (samma som Behandlingsintervall). Detta fält kan du även välja att lämna tomt. Se en mer utförlig beskrivning samt hur du kan ta fram en lista för djur med upprepad behandling längre ned. *OBS! Om din besättning ligger på servern och du vill kunna registrera medicin i appen behöver du fylla i detta fält.*

**Metod:** Här kan du välja på vilket sätt behandlingen ska ges, till exempel om det är en injektion som ges i muskeln eller om det ska ges i fodret.

**Typ:** Välj om behandlingsinstruktionen är en medicin eller ett vaccin.

**Extern Kontakt-Kod:** Om du lagt in din veterinär som en extern kontakt under Generellt – Externa kontakter kan du fylla i koden här. Namnet kommer med automatiskt.

**Status:** Om du har preparat som inte används just nu kan du lägga de som passiva för att få en bättre översikt över dina behandlingsinstruktioner. Siffran 1 i filterraden gör att endast aktiva behandlingskombinationer visas.

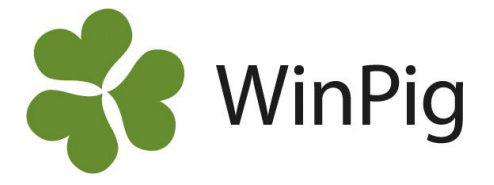

## Steg 2. Medicinregistrering

När behandlingsinstruktionen är upprättad kan du börja med själva medicinregistreringen. I programmet är detta indelat i två delar beroende på om det gäller behandling av suggor, galtar och diande grisar eller ungdjur.

### **Medicinregistrering suggor/gyltor, galtar & diande smågrisar**

Under Sugga/Galt- Medicin registrerar du alla behandlingar för suggor, ingångna gyltor, galtar och diande smågrisar. När du registrerar behandlingar på smågrisar ska detta göras på suggans djurnummer. För att registrera en behandling ska du göra följande.

- 1. Skriv in suggans eller galtens Djurnr.
- 2. Skriv in datum för behandlingen.
- 3. Skriv in behandlingsinstruktionens kod, Använd sökfunktionen <sup>\*</sup>/F5 tangenten för att se de möjliga behandlingsinstruktionerna. Du väljer behandlingsinstruktion genom att dubbelklicka på denna.
- 4. Om du har valt en behandling till smågrisar ska du i kolumnen Antal nya skriva in antalet behandlade smågrisar (detta alternativ är inte möjligt för suggbehandlingar).
- 5. I kolumnen Mängd registrerar du hur mycket djuret/djuren har fått. Det finns två olika sätt att registrera mängd på. Du kan antingen registrera varje giva för sig, **alternativt** summaregistrera när djuret/djuren är färdigbehandlade. Var dock konsekvent med att använda det ena eller det andra. I exemplet nedan har djuret/djurens totala mängd lagts in när de var färdigbehandlade.
- 6. Fyll i initialerna på den medarbetare som utfört behandlingen (ej obligatoriskt).
- 7. Du kan även skriva in en fri text i fältet för Anteckning.

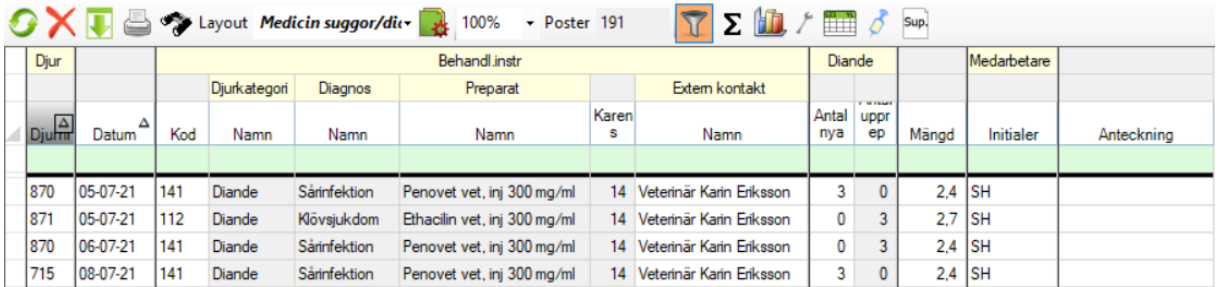

Medicin: Medicin suggor/diande

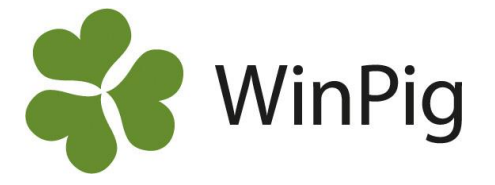

#### **Vaccinationer på besättningsdjur**

För att möjliggöra klumpregistrering av vaccinationer på diande i ungdjursdelen måste du gå in på Generellt- Behandling/Vaccination- Behandlingsinstruktion. Kopiera layouten och döp om den. Gå in på layoutinställningar och välj till kolumnen Behandl.instr för och kryssa i Ungdjur.

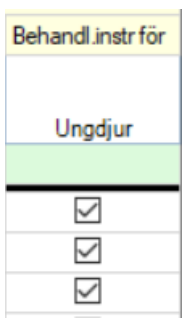

Då kommer denna kolumn att dyka upp, se bild till vänster.

För att möjliggöra gruppregistreringar för vaccin så bockar du i ungdjur på alla dina diande-vaccinationer. Då har du godkänt att registrering av diande-vaccinationer kan göras under Medicin-Ungdjur.

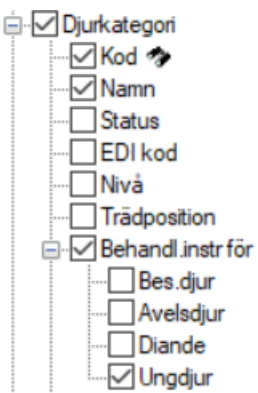

OBS! Tänk på att du inte senare kan gå in och se vilka suggors diande som har fått vaccination om du registrerar på detta vis. Vill du kunna se

vilka suggors diande som har vaccinerats registrerar du vaccin på inidividnivå på samma sätt som du registrerar medicin.

#### **Medicinregistrering på ungdjur**

Under Ungdjur-Medicin registreras alla behandlingar av tillväxt- och slaktgrisar. När du registrerar dessa behandlingar ska de kopplas till en lokal. För att registrera en behandling gör du följande:

1. Skriv in behandlingsdatum.

Ungdjur medicin: Medicin ungdjur/grupp

- 2. Registrera den lokal som grisen behandlats i. Du kan se de möjliga lokalerna genom att använda sökfunktionen <sup>\*</sup>/F5 och du väljer lokal genom att dubbelklicka på denna. OBS! Om du registrerar medicin i appen ska det göras på boxnivå, annars går det bra med avdelning/stall.
- 3. Skriv antal grisar som behandlas under Antal nya.
- 4. Skriv in koden för behandlingsinstruktionen, genom att använda sökfunktionen /F5 kan du se de möjliga alternativen. Du väljer behandlingsinstruktion genom att dubbelklicka på denna. Genom att först fylla i koden för behandlingsinstruktion, kommer fälten för diagnos och preparat automatiskt fyllas i.
- 5. I kolumnen för Mängd registrerar du hur mycket djuret/djuren har fått. Det finns två olika sätt att registrera mängd på. Du kan antingen registrera varje giva för sig, **alternativt** summaregistrera när djuret/djuren är färdigbehandlade. Var dock konsekvent med att använda det ena eller det andra.
- 6. Om du vill kan du i kolumnen för Medarbetare registrera namnet på den som utfört behandlingen. Du ser de möjliga medarbetarna genom att använda sökfunktionen /F5 och du väljer medarbetare genom att dubbelklicka på denna.
- 7. Du kan även skriva in en fri text i fältet för Anteckning, t ex färgen som grisen märks med i samband med behandlingen.

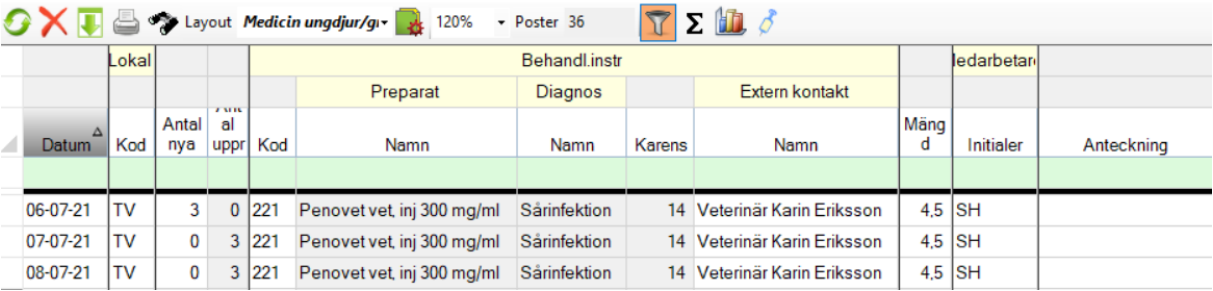

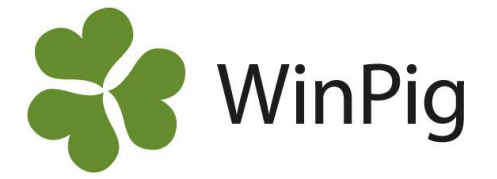

#### **Upprepad behandling**

Om veterinären har ordinerat att djuret ska behandlas vid mer än ett tillfälle kan du skriva in detta i behandlingsinstruktionen och sedan ta fram en lista för Upprepad behandling, där du kan se vilka djur som är under pågående behandling samt när de ska behandlas. Detta är framför allt hjälpsamt när din besättning ligger på servern för att få upp vilka djur som är under pågående behandling i appen. Gör dessa inställningar för att använda dig av upprepad behandling:

- 1. Först ska behandlingsinstruktionen upprättas så att den visar upprepad behandling. Detta gör du genom att:
	- a. Gå till Generellt Behandling/ Vaccination Behandlingsinstruktion.
	- b. I kolumnen Upprepad beh. fyller du i hur många gånger och med vilket intervall djuret ska behandlas. Denna kolumn fyller man i trots att man redan skrivit anvisningar för detta i fältet "Behandling".
	- c. Om djuret till exempel ska behandlas tre dagar i rad, skriv 1,2,3 och om det ska behandlas varannan dag vid tre tillfällen, skriv då 1,3,5. Skriv inget mellanrum mellan siffror och kommatecken. Avsluta med en siffra, se nedan.

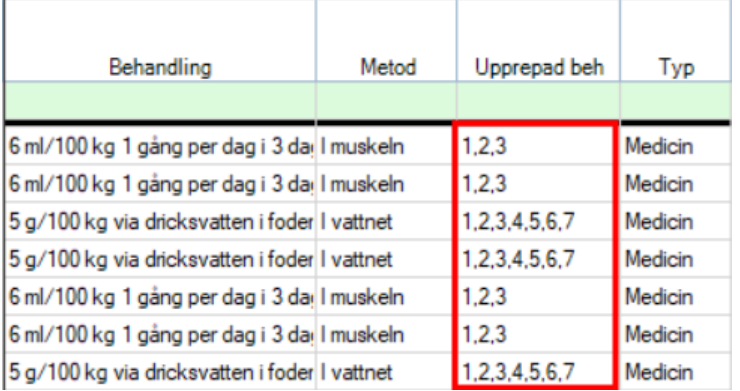

- 2. När du har gjort den första medicinregistreringen för behandlingen kan du under Management - Upprepad behandling (välj Besättningsdjur eller Ungdjur) se en lista över de djur som är under pågående behandling.
- 3. I detta fönster kan du direkt registrera den upprepade behandlingen genom att registrera mängden samt sätta en bock i rutan för "Utfört". Om du i stället vill registrera givor i realtid via våra appar gör du det under rubriken "Upprepad behandling" i PigVision Sows för suggor och diande, och i AgroVision Growers för tillväxt och slakt.

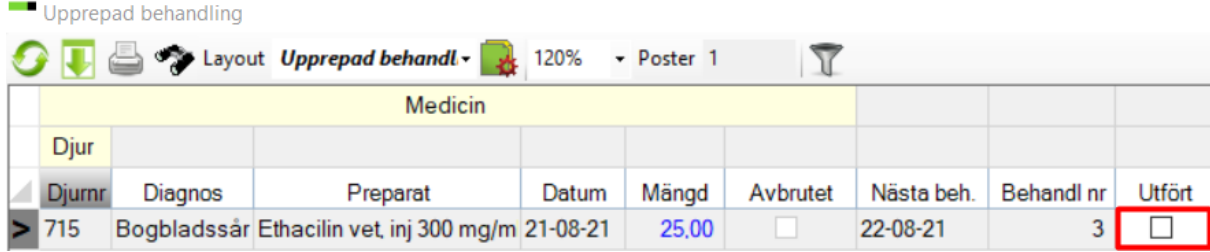

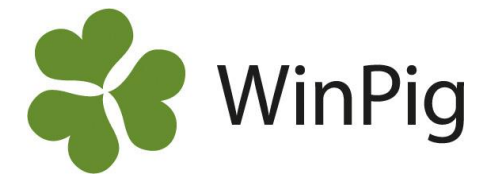

#### **Inställningar för behandling av ungdjur i AgroVision Growers-appen**

I appen kan du enkelt få upp var i stallet grisar som är under pågående behandling befinner sig genom att registrera behandlingen på boxnivå för tillväxt- och slaktgrisar. Detta kräver att du lagt upp boxar som är kopplade till respektive stall i WinPig. Se instruktion för hur du smidigt skapar boxar till dina stall här:

[https://www.gardochdjurhalsan.se/wp-content/uploads/2020/12/112-skapa-boxar-under-dina](https://www.gardochdjurhalsan.se/wp-content/uploads/2020/12/112-skapa-boxar-under-dina-lokaler.pdf)[lokaler.pdf](https://www.gardochdjurhalsan.se/wp-content/uploads/2020/12/112-skapa-boxar-under-dina-lokaler.pdf)

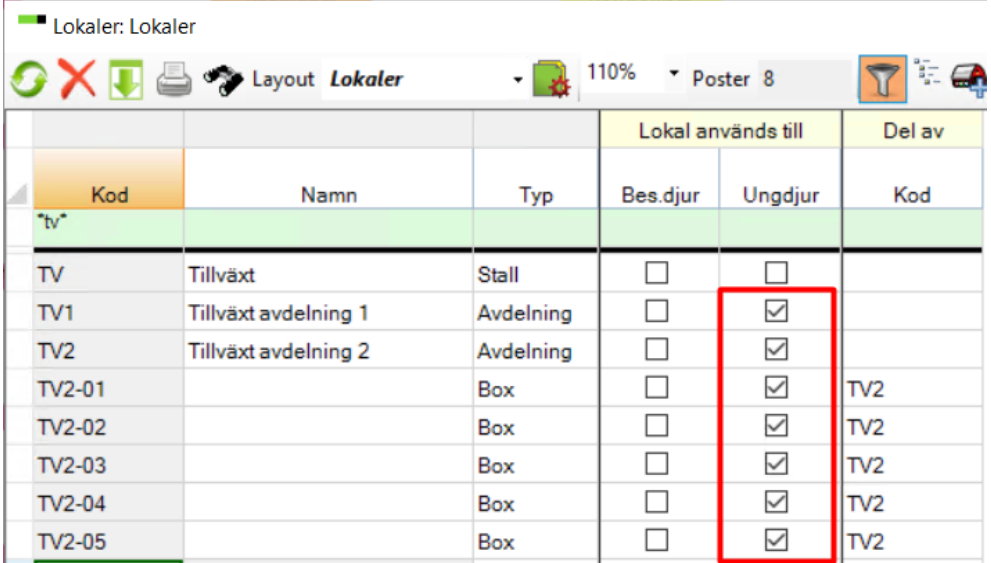

För att dina lokaler ska dyka upp i appen behöver du under Generellt – Lokaler lägga till kolumnen "Lokal används till → Ungdjur" och bocka för dina boxar och avdelningar för tillväxt- och slaktgrisar. Nu visas dessa lokaler i AgroVision Growers-appen efter synkronisering.

För att dina behandlingsinstruktioner för ungdjur ska dyka upp i appen behöver du kontrollera att "Behandl.instr för" – Ungdjur är ibockad för instruktioner som rör tillväxt och slaktgrisar, samt lägga till ditt SE-nr i Behandlingsinstruktionen. Kolumner för detta läggs till under

layoutinställningar

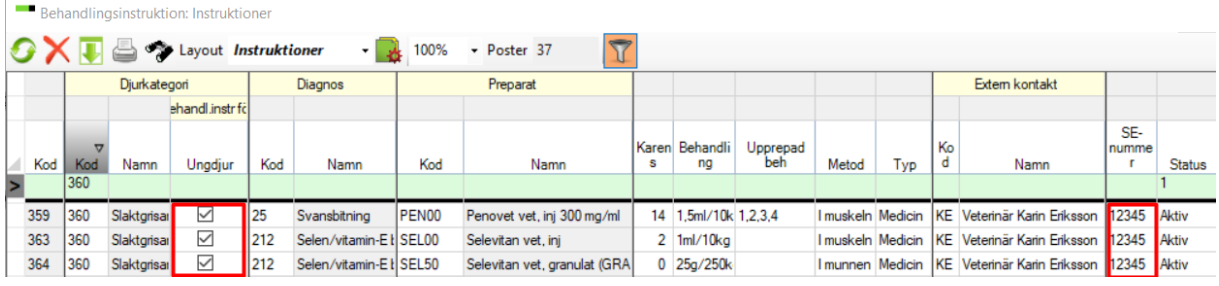

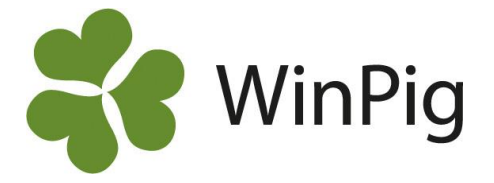

#### **Inställningar för behandling av diande och suggor PigVision Sows-appen**

För att du ska se var i stallet suggor och diande som är under pågående behandling befinner sig behöver du registrera flyttar på boxnivå när suggorna flyttar in i BB. Detta kräver att du lagt upp boxar som är kopplade till respektive avdelning i WinPig. Här beskriver vi hur du skapar boxar till dina avdelningar i programmet:

[https://www.gardochdjurhalsan.se/wp-content/uploads/2020/12/112-skapa-boxar-under-dina](https://www.gardochdjurhalsan.se/wp-content/uploads/2020/12/112-skapa-boxar-under-dina-lokaler.pdf)[lokaler.pdf](https://www.gardochdjurhalsan.se/wp-content/uploads/2020/12/112-skapa-boxar-under-dina-lokaler.pdf)

Lokaler: Lokaler

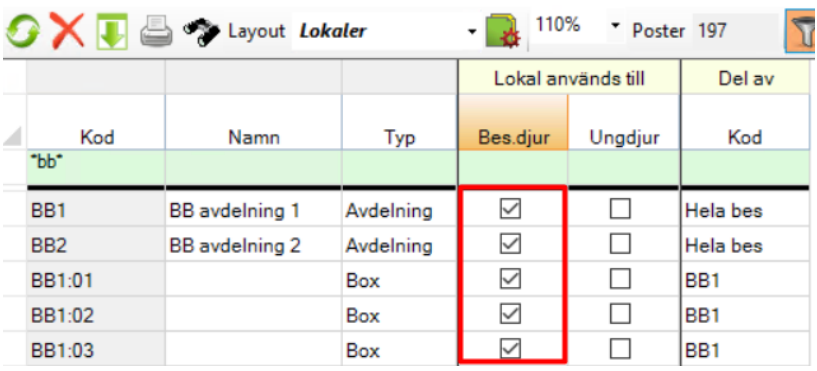

För att dina lokaler ska dyka upp i appen behöver du under Generellt – Lokaler lägga till kolumnen "Lokal används till → Bes.djur" och bocka för dina boxar och avdelningar där du har suggor och gyltor.

För att dina behandlingsinstruktioner för suggor och diande ska dyka upp i appen behöver du i behandlingsinstruktionen kontrollera att "Behandl.instr för– Besdjur" och "Behandl.instr för– Diande" är ibockade för instruktioner som rör suggor respektive diande, se bild nedan.

Om du vill registrera gruppbehandling av suggor i klump i stället för att göra det på individnivå, behöver du istället bocka för kolumnen "Behandl.instr för" – Ungdjur". Då kan du registrera t ex avmaskning av suggor i Growers-appen. Du behöver också under dina lokaler boka för kolumnen "Lokal används till – Ungdjur" för den lokal du önskar registrera behandlingen på, t ex en BBavdelning. Programmet förstår att det är suggor som avmaskats även fast du använder Growersappen, eftersom behandlingsinstruktionen är inställd på att gälla för djurkategori suggor.

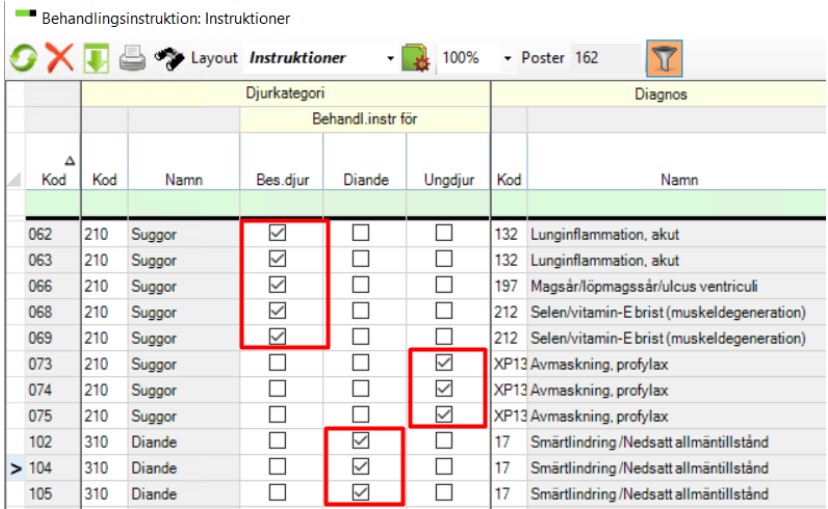

Hör av dig till supporten om du behöver hjälp med inställningarna!